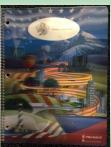

#### Lesson 26

Planner: Formatting: margins and line spacing Objectives: I can format margins, fonts, and line spacing

I can explain how to use the ruler and dialog boxes to format margins

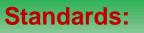

- 6.A.8.1 Explain uses for and advantages of technology systems.
- 6.B.8.1 Select and justify the use of digital tools and resources to accomplish a variety of tasks

#### **Essential Question(s):**

How do I format a paper for my ELA assignments?

How do I adjust margins and line spacing in MS Word?

#### WARM UP

#### **KEYBOARD 15 MINUTES**

Share your Power Point to the Class folder in OneDrive.

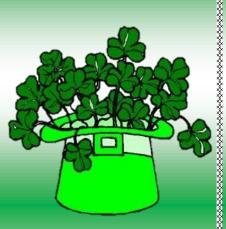

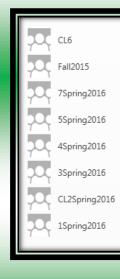

## Upload your Jason/Linda Power Pts to Edmodo! Activity 1

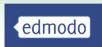

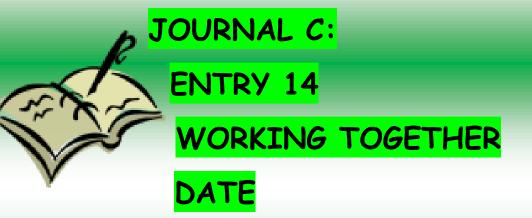

# In a paragraph of a minimum of 5 sentences, explain the benefits of working together to complete a project.

## Activity 2 Go to: Edmodo Find the Attachment: WCSD AUP WORD Document/ Open the document:

We will use it to practice
Change the view to Print view.
Chave the Document to OneDrive/Computers/Misc.

Video: page layout

http://www.gcflearnfree.org/office2013/word2013/9

#### **Activity 4**

#### **Page Setups: Margins**

- 1. View/Ruler
- 2. Use Ruler to slide to Margins
- 3. Page set-up Margins/ Custom margins

What is a Gutter?

#### **PRACTICE**:

Set Margins at the following:

Top: 4.0, 2.5, .5

Right: 2.5, 3.0, .75 Left: 7.5, 6.0, 8.0 Bottom: 4.4, 1.0, 3.25

Complete

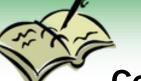

**Entry 15/Setting Margins/Date Complete the following Sentence;** 

I like to set Margins using the \_ because

method,

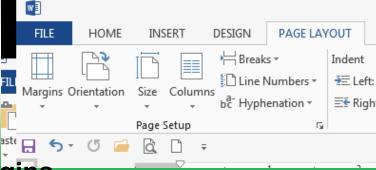

## Activity 4 MORE PAGE SET UP OPTIONS

#### Page Layout/Page Set up: Try these:

- Size of page: Letter, legal, etc. 3x5 (notecards)
- Columns: newsletters
- Line Numbers
- Hyphenation

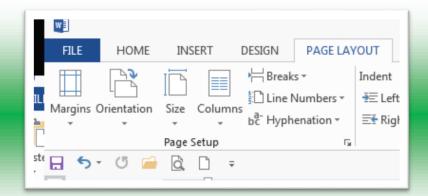

#### **Discuss: How/when could I use these features?**

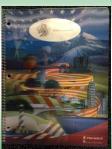

#### Lesson 27

**Planner:** Formatting: margins and line spacing

**Objectives:** I can format margins, fonts, and line spacing

I can explain how to use the ruler and dialog boxes to format margins

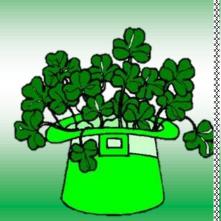

#### Standards:

6.A.8.1 Explain uses for and advantages of technology systems.

6.B.8.1 Select and justify the use of digital tools and resources to accomplish a variety of tasks

#### **Essential Question(s):**

How do I format a paper for my ELA assignments?

How do I adjust margins and line spacing in MS Word?

## WARM UP: Keyboard 10 minutes

#### Journal C

\*\*\*\*\*\*\*\*\*\*\*\*\*\*\*\*\*\*\*\*\*\*\*\*\*\*\*\*\*\*\*\*\*\*\*\*

- E II

CE 3 8 100

Describe 2 ways (using WORD) to complete each task

ege: 13 of 15 Words: 936 📢

## Entry #16/how to.../Date

Create the table. You will add to it as we learn.

Describe 2 ways (using WORD) to complete each

(You can use screenshots to help you)

• "Add a ruler" –method 2

|                           | How do I?                  |                            |
|---------------------------|----------------------------|----------------------------|
| Item                      | Method 1                   | Method 2                   |
| Add a ruler               | Click on the ruler icon on | Go to the view tab:        |
|                           | the top right of the page. | Click in the box for ruler |
| Create a Margin           |                            |                            |
|                           |                            |                            |
| Page Size                 |                            |                            |
| Align Text                |                            |                            |
| Change spacing            |                            |                            |
| Change the size of a font |                            |                            |

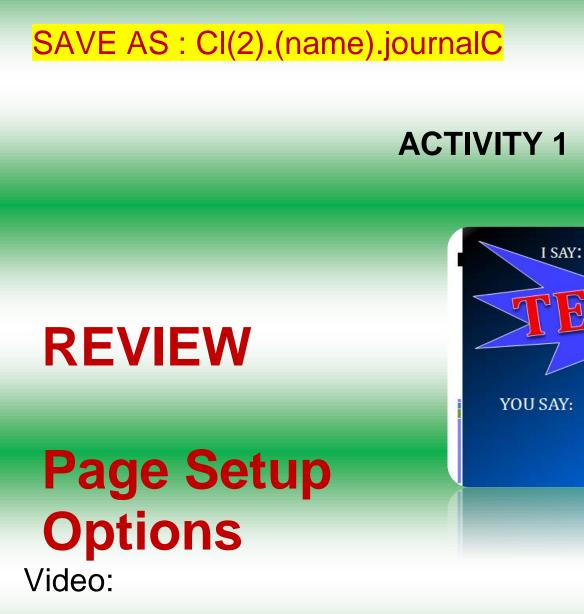

http://www.gcflearnfree.org/office2013/word2013/9

OK!

## **ACTIVITY 2: Paragraph tools**

#### Video: Line and paragraph spacing

#### **SPACING**

What spacing is required for your writing assignments?

Why do you think this is the requirement?

Practice with spacing.

ALIGNMENT Left, Center, Right, Justified. INDENTS

How far should you indent?

How do you do this?

| Indents and Sp                                                                                                    | acing Line and P                                                                                                    | age Breaks                                                                                                    |                   |
|----------------------------------------------------------------------------------------------------|----------------------------------------------------------------------------------------------------|----------------------------------------------------------------------------------------------------|-------------------|
| General                                                                                                    |                                                                                                    |                                                                                                    |                   |
| Ali <u>q</u> nment:                                                                                                    | Left 💌                                                                                                    |                                                                                                    |                   |
| Outline level:                                                                                                    | Body Text 💌                                                                                                    | Collapsed by default                                                                                                    |                   |
| Indentation —                                                                                                    |                                                                                                    |                                                                                                    |                   |
| Left:                                                                                                    | -0.31                                                                                                    | <u>S</u> pecial:                                                                                                    | B <u>y</u> :      |
| <u>R</u> ight:                                                                                                    | 0-                                                                                                    | (none) 💌                                                                                                    | <b></b>           |
| ☐ <u>M</u> irror ind                                                                                                    | ents                                                                                                    |                                                                                                    |                   |
| Spacing                                                                                                    |                                                                                                    |                                                                                                    |                   |
| <u>B</u> efore:                                                                                                    | 0 pt 🌻                                                                                                    | Li <u>n</u> e spacing:                                                                                                    | <u>A</u> t:       |
| A <u>f</u> ter:                                                                                                    | 0 pt 🌻                                                                                                    | Multiple 💌                                                                                                    | 1.15 🌻            |
| 🗌 Don't add                                                                                                    | spa <u>c</u> e between par                                                                                                    | agraphs of the same style                                                                                                    |                   |
| Preview                                                                                                    |                                                                                                    |                                                                                                    |                   |
| Paragraph Provious P<br>Practice with spacing<br>Following Paragraph<br>Following Paragraph<br>Following Paragraph<br>Following Paragraph | aragraph Previous Paragraph Previ<br>Following Paragraph Following Pi<br>Following Paragraph Following Pi<br>Following Paragraph Following Pi<br>Following Paragraph Following Pi | aph Provious Paragraph Provious Paragraph Prov<br>ous Paragraph Provious Paragraph<br>regraph Following Paragraph Following Paragra<br>graph Following Paragraph Following Paragraph<br>regraph Following Paragraph Following Paragraph<br>Following Paragraph Following Paragraph<br>Following Paragraph Following Paragraph<br>Following Paragraph Following Paragraph | iph<br>iph<br>iph |
| <u>T</u> abs                                                                                                    | Set As <u>D</u> efau                                                                                                    | It OK                                                                                                    | Cancel            |

? X

## Entry #16/how to.../Date

Create the table. You will add to it as we learn.

Describe 2 ways (using WORD) to complete each task.

(You can use screenshots to help you)

Add a rular" method ?

| • "Add a ruler" – meu     | 100 <i>2</i>               |                            |
|---------------------------|----------------------------|----------------------------|
|                           | How do I?                  |                            |
| Item                      | Method 1                   | Method 2                   |
| Add a ruler               | Click on the ruler icon on | Go to the view tab:        |
|                           | the top right of the page. | Click in the box for ruler |
| Create a Margin           |                            |                            |
| Align Text                |                            |                            |
| Change spacing            |                            |                            |
| Change the size of a font |                            |                            |

SAVE AS : CI(2).(name).journalC

| weekBOH - Microsoft Word                                               |                                       | o E II |
|------------------------------------------------------------------------|---------------------------------------|--------|
| Fie Hone Inset PageLapout References Mailings Review Very<br>F H H R W |                                       | ۵ 🕜    |
| 📲 👔 🖓 Web Layout 🗍 Ruler 🛛 🌔 🚹 🛄 One Page 🥞 1                          | New Window 👔 View Side by Side        |        |
| a vuine a unino a murego a s                                           | Arrange All 🔠 Synchronous Scioling    | Macros |
| Layout Reading Draft 🗌 Navigation Pane 2001 100% 🗟 Page Width 🚍 S      | Split IReset Window Position Windows* | 7      |
| Document Views Show Zoom                                               | Window                                | Macros |
| 11111                                                                  |                                       |        |
| 04000                                                                  |                                       | 0      |
| Describe 2 ways (using WORD) to complet                                | te each task.                         |        |
| 4                                                                      |                                       | +      |
| Page: 13 of 15 Words: 936 🕉                                            | ☐ Q 4 3 ± 100% ⊖ — 0                  | •      |

#### Lesson 28

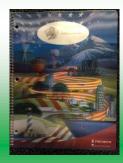

**Planner:** Formatting: Review Space, Alignment, Fonts, and Margins; add Indents & Tabs

#### **Objectives**

I can to set tabs on a Word Document.

I can use Spacing, Alignment, and Indents on a Document.

I can explain 3 ways to correctly present my papers for ELA class

#### **Standards**

6.A.8.1 Explain uses for and advantages of technology systems.
6.B.8.1 Select and justify the use of digital tools and resources to accomplish a variety of tasks.
Essential Questions
How do I format a paper for my ELA assignments?

How do I adjust margins and line spacing in MS Word?

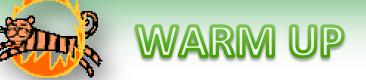

**KEYBOARD: 10 MINUTES** 

Open the WCSD AUP Document

| Number | Margins                                                   | Spacing  | Alignment   | Font Type          | Font<br>Size |
|--------|-----------------------------------------------------------|----------|-------------|--------------------|--------------|
| 1      | All at .5                                                 | 1.5      | Left        | Times New<br>Roman | 16           |
| 2      | Top: 1 inch Bottom: 1 in<br>Sides .25                     | 2.0      | Center      | Calibri            | 10           |
| 3      | All at 2 inches                                           | 20       | Right       | Arial              | 12           |
| 4      | Top & bottom: .5<br>Sides: 1 inch                         | 1.15     | Justify     | Calibri            | 12           |
| 5      | Top: 1/2 inch Bottom: .7Left: .5Right: .8                 | 3.0      | Right       | Times New<br>Roman | 10           |
| 6      | Top: .8 Bottom: .8<br>Left: 1 Right: 1<br>Left gutter: .5 | 1.5      | Center      | Arial              | 14           |
| 7      | Top: .3 Bottom: .8<br>Left .7 Right: .7<br>Left Gutter: 1 | 2.3      | Justify     | Times New<br>Roman | 12           |
| 8      | All at .75                                                | 2.0      | Left        | Arial              | 12           |
| 9      | Top and Bottom: 1.2<br>Left: 2.0 Right 1.0                | 1.15     | Center      | Calibri            | 14           |
|        | Activity 1 DRAV                                           | V A NUMB | ER: WAIT FO | <b>DR INSTRUCT</b> | IONS         |

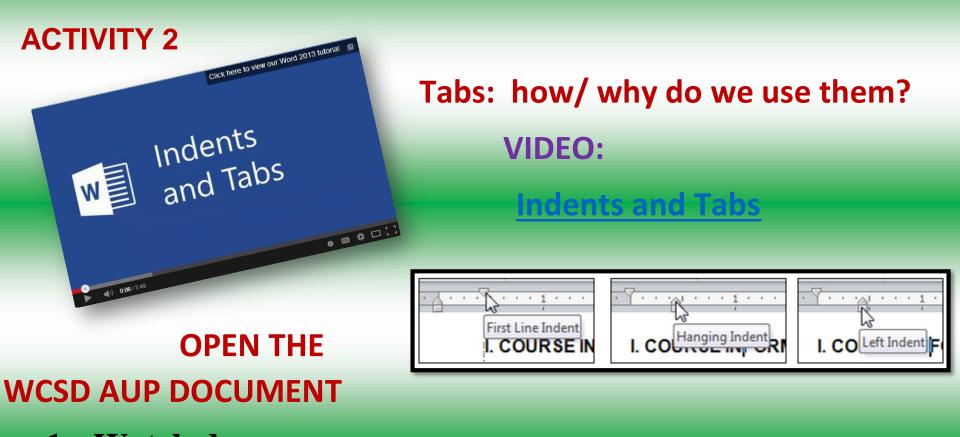

- 1. Watch demo.
- 2. Highlight a paragraph on the document.
- 3. Use the Indents on the ruler to create: First Line Indent Left Indent

## Hanging Indent Right Indent

Journal: Entry #16

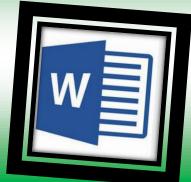

## LABEL THEM "INDENTS" & "TABS"

**ADD TWO ROWS TO YOUR TABLE** 

|                           | How do I?                      |                            |
|---------------------------|--------------------------------|----------------------------|
| Item                      | Method 1                       | Method 2                   |
| Add a ruler               | Click on the ruler icon on the | Go to the view tab:        |
|                           | top right of the page.         | Click in the box for ruler |
| Create a Margin           |                                |                            |
| Align Text                |                                |                            |
| Change spacing            |                                |                            |
| Change the size of a font |                                |                            |
| Indents                   |                                |                            |
| Tabs                      |                                |                            |

#### **COMPLETE THE TABLE**

#### SAVE AS: CI(2).(name).journalC

#### ACTIVITY 4

#### CREATING AND USING TAB: PRACTICE

OPEN THE WCSD AUP WORD DOCUMENT

Follow the instructions to set the

- 1. Different types of tabs.
- 2. Push the Tab key and see how the sentences move and fit according to the type of tab.

#### ACTIVITY 5: TABS with Decimals

Try a tab with decimal numbers:

- A. KEY 5 DECIMAL NUMBERS on your AUP document.
- B. Use the tab set for decimals
- C. Align the decimals

Bonus: stamps Try using Tabs to Create 4 Columns on your page.

\*\*\*\*\*\*\*\*\*\*\*\*\*\*\*\*\*\*\*\*\*\*\*\*\*\*\*\*\*\*\*\*\*\*\*

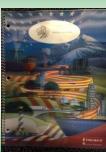

## **LESSON 28A (LESSON 34)**

**Planner: Quarter Final Keyboard Assessment** 

**Objective:** I can demonstrate progress in my keyboard skills as assessed by Accuracy and Words per Minute

Essential Question: What effort do I need to make to improve my keyboarding?

Warm Up: Keyboard 10 Minutes Open Keyboard Scores and Keyboard Proof documents from OneDrive

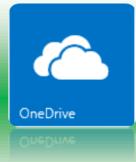

## Activity 1:

#### Review Keyboard Assessment Rubric (see Web page)

|                               | KEYBOARD TEST SCORING<br>1 <sup>st</sup> QUARTER—END OF QUARTER ASSESSMENT |                                  |                                     |                                     |                                   |
|-------------------------------|----------------------------------------------------------------------------|----------------------------------|-------------------------------------|-------------------------------------|-----------------------------------|
| SCORE (points)                | 30                                                                         | 25                               | 20                                  | 15                                  | 5                                 |
| ACCURACY                      | I had 100%<br>accuracy.                                                    | My accuracy<br>was<br>96% to 99% | My accuracy<br>was 93% to<br>95%    | My accuracy<br>was 90% to<br>92%    | My Accuracy<br>was 89% or<br>less |
| SCORE (points)                | 30                                                                         | 25                               | 20                                  | 15                                  | 5                                 |
| WORDS PER<br>MINUTES<br>(WPM) | I improved<br>more than 8<br>WPM!                                          | 7-8 WPM<br>improvement           | My WPM<br>improved by<br>4-6<br>WPM | My WPM<br>Improved by<br>1-3<br>WPM | My WPM<br>Did not<br>improve      |

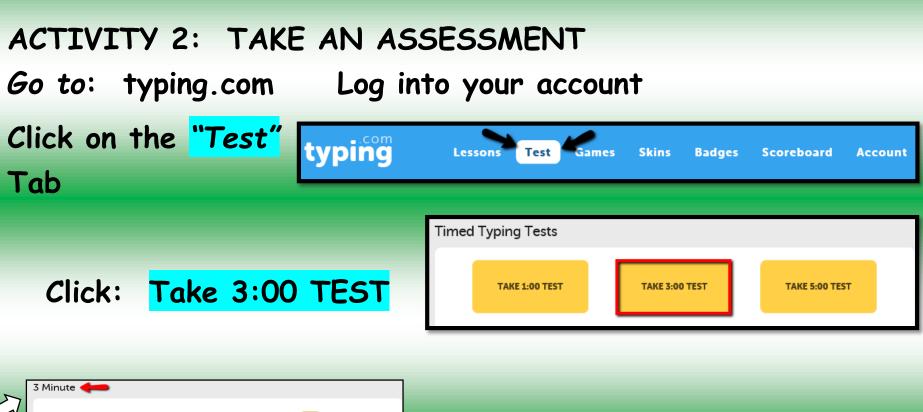

#### Gauge your current typing skills.

Welcome to the Typing Test! After taking a Typing Test, every score will be saved so you can **track your improvement** over time. After taking the test, you can print your beautiful personal certificate!

Important: Try to type using **proper hand placement**, and do not look down at the keyboard. Using bad habits will not allow you to **properly gauge your improvement** over time.

If you are taking the Typing.com course, we suggest taking this test **after every lesson**, or every few days.

Return to Tests

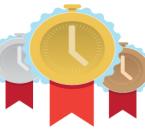

**BEGIN TEST** »

#### Check this Page: 3 minutes

Wait until instructed to begin...

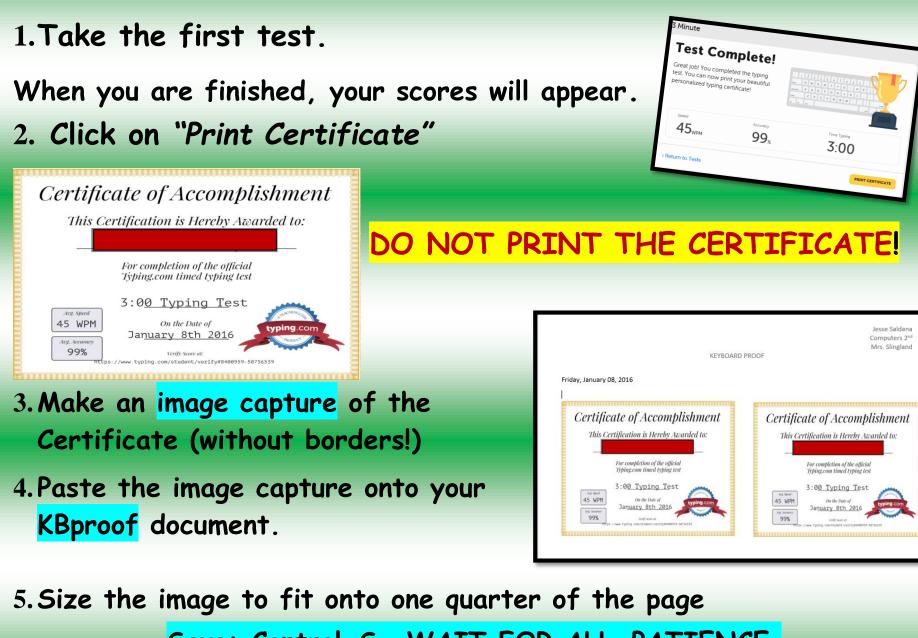

Save: Control S WAIT FOR ALL...PATIENCE.

6.Retake the test. Image capture Certificate.
7.Paste the Image of your 2<sup>nd</sup> Certificate next to the first
8.Group the two Certificate Images.

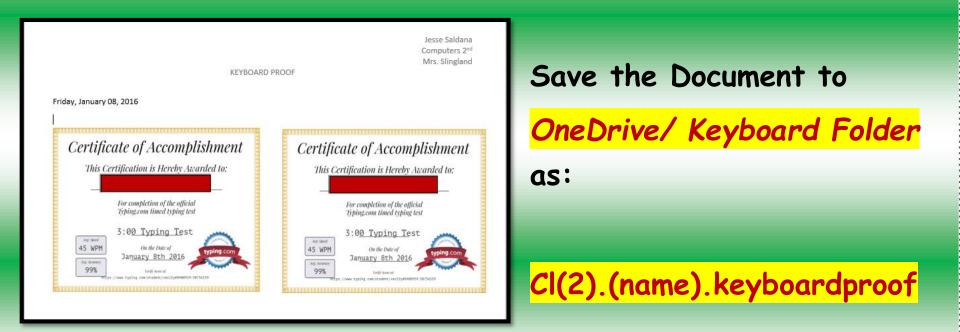

Think: How well did you do? Consider a goal for the end of the semester

## Activity 3: Record Your Scores Go to OneDrive • Open the KBScores document • Enter today's scores from your

- Keyboard Proof.
- Complete the Green Section:
   Quarter End Progress
- Add a goal for the end of the quarter

## Save to OneDrive:

Computers/Keyboard:

Cl(2).(name).KBSCORES

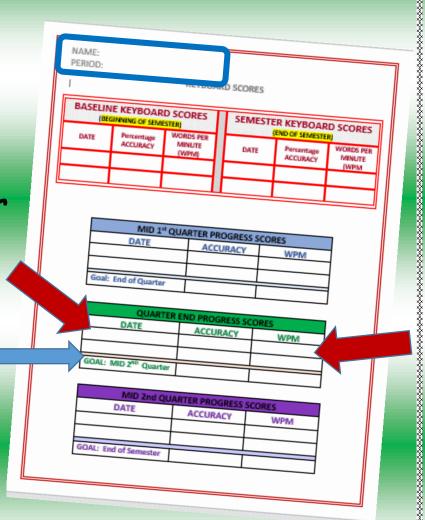

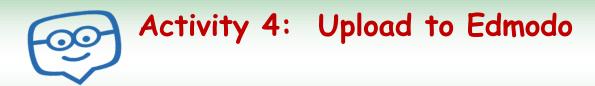

1. Check that you have completed the Keyboard Scores document

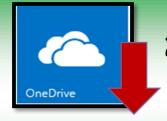

- 2. Download the documents to the computer
- 3. Open Edmodo
- **1**
- 4. Upload both: Keyboard Scores and Keyboard Proof to the Edmodo Assignment

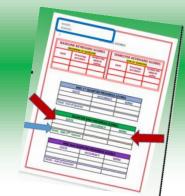

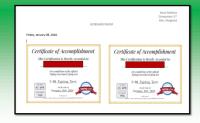

5. Write a comment and submit

#### REMEMBER TO COMPLETE THE ENTRY 16 TABLE

#### Lesson 28 B

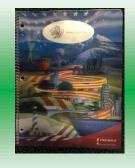

#### Planner: Applying Bullets to Documents

**Objectives:** I can correctly use bullets on a document

I can explain how to create custom bullets and where to use them.

#### Standards;

6.A.8.1 Explain uses for and advantages of technology systems.

6.B.8.1 Select and justify the use of digital tools and resources to accomplish a variety of tasks.

#### Questions:

How to I correctly use bullets on Documents

Can I make my own bullets?

## WARM UP Keyboard: 15 minutes

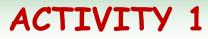

## WORKING WITH WORD BULLETS WATCH DEMO/ VIDEO

https://www.youtube.com/watch?v=ah4LlETRmgQ

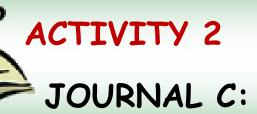

ENTRY #17/ Bullet list/Date

CREATE A LIST OF AT LEAST 5 THINGS YOU plan

to do DURING THE BREAK.

AAKE A BULLET ICON FOR YOUR LIST

ADD BULLETS TO YOUR LIST

#### ACTIVITY 3

#### Journal C: Entry #16 / Method for Word / Date

|                      | How do I?                  |                            |
|----------------------|----------------------------|----------------------------|
| Item                 | Method 1                   | Method 2                   |
| Add a ruler          | Click on the ruler icon on | Go to the view tab:        |
|                      | the top right of the page. | Click in the box for ruler |
| Create a Margin      |                            |                            |
| Align Text           |                            |                            |
| Change spacing       |                            |                            |
| Change the size of a |                            |                            |
| font                 |                            |                            |
| Indents              |                            |                            |
| Tabs                 |                            |                            |
| <b>BULLETS</b>       |                            |                            |

#### ADD A "Bullet" ROW TO YOUR TABLE:

SAVE AS: Cl(2).(name).journalwk8

#### Lesson 29

#### Planner: HYPERLINKS

**Objectives:** I can hyperlink text and images to a web page. I can link to a place in a document.

I can explain how to correctly print single or multiple pages of a document. Standards;

6.A.8.1 Explain uses for and advantages of technology systems.

6.B.8.1 Select and justify the use of digital tools and resources to accomplish a variety of tasks.

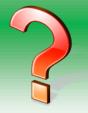

**Essential Questions:** What is a Hyperlink? How can I hyperlink? When should I use hyperlinks?

Warm-up

Keyboard: 15 minutes

ACTIVITY 1 How do I Hyperlink? What do you already know? http://www.youtube.com/watch?v=RpgnRiOSuDk \*\*\*<u>Hyperlink: how to</u>

(Stop before save as webpage)

w Hyperlinks

Watch the Teacher Demos:

Link to a word or phrase

Link to an image Link to a place in a document

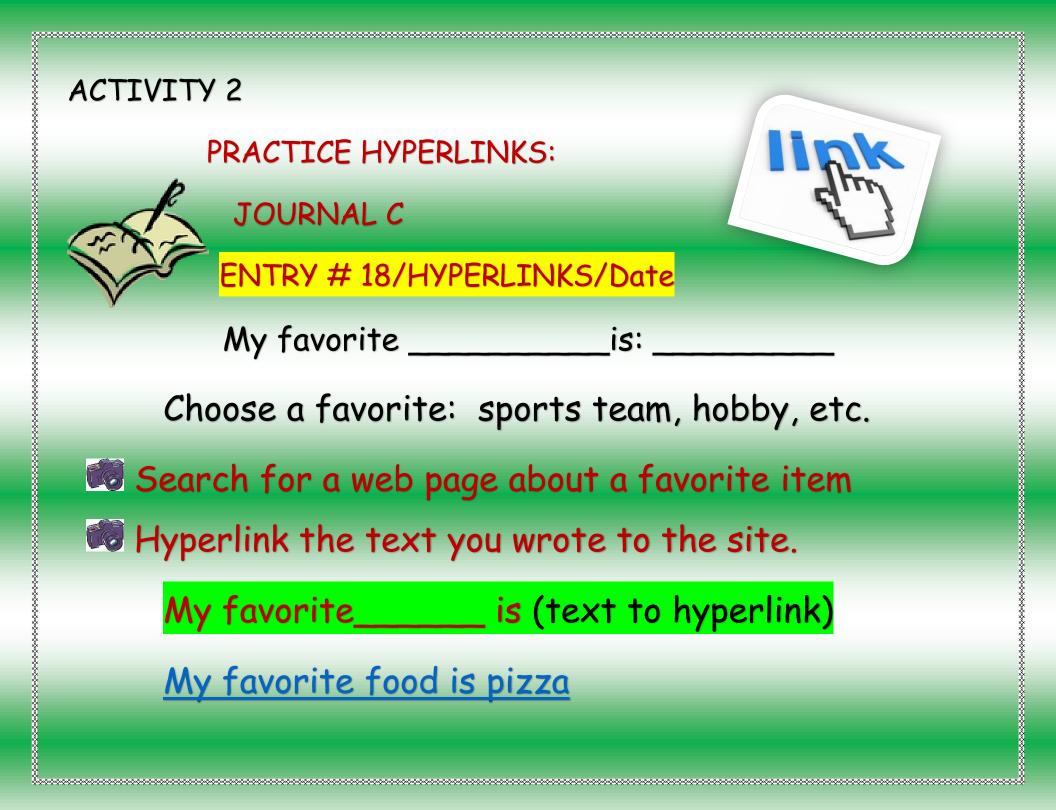

## ACTIVITY 3

Search for an image.

Capture the image (snipping tool) and paste it to

Entry 18. Link the image to the web source.

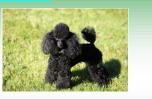

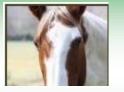

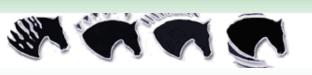

ACTIVITY 4

ON YOUR JOURNAL (#18) WRITE: Top of Page

HYPERLINK the "Top of Page" to the top

<mark>of</mark> your Journal C.

Top of Page

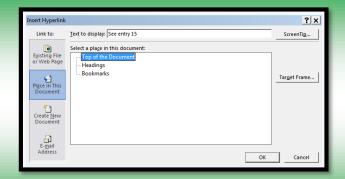

#### Lesson 29-30

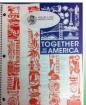

## Planner: Printing/ Catch up

**Objectives:** I can hyperlink text and images to a web page. I can link to a place in a document.

I can explain how to correctly print single or multiple pages of a document. Standards;

6.A.8.1 Explain uses for and advantages of technology systems.

6.B.8.1 Select and justify the use of digital tools and resources to accomplish a variety of tasks.

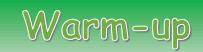

#### Keyboard: 15 minutes

ACTIVITY 1 PRINTING A DOCUMENT

WAIT FOR INSTRUCTIONS: YOU WILL NOT BE PRINTING AT THIS TIME DO NOT CLICK THE PRINT BUTTON!

- 1. LISTEN/WATCH INSTRUCTIONS
- 2. TRY THE SETTINGS
- 3. DISCUSS/ QUESTIONS

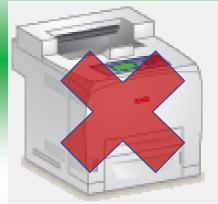

\*\*\*\*\*\*\*\*\*\*\*\*\*\*\*\*\*\*\*\*\*\*\*\*\*\*\*\*\*\*

| Pri    | nt                                              |  |
|--------|-------------------------------------------------|--|
| Pri    | Copies: 1 🗘                                     |  |
| Print  | er <sup>©</sup>                                 |  |
| ¥      | Room 230 Xerox 4500 - A398<br>Ready             |  |
|        | Printer Properties                              |  |
| Setti  | ngs                                             |  |
|        | Print All Pages                                 |  |
|        | The whole thing                                 |  |
| Pages: | 0                                               |  |
|        | Print One Sided<br>Only print on one side of th |  |
| ĒĒ     | Collated<br>1,2,3 1,2,3 1,2,3                   |  |
|        | Portrait Orientation 🗸                          |  |
|        | Letter                                          |  |
|        | 8.5" x 11"                                      |  |
| *      | Custom Margins 🗸                                |  |
|        | 1 Page Per Sheet 🔹                              |  |
|        | Page Setup                                      |  |

1. Printer: check for the printer you will use. Settings: 2. Pages: select the pages you want 3. Sides: Can your printer do this? 4. Collated: What order to print 5. Orientation: Portrait or Landscape? 6. Paper Size: Standard to labels Margins: will it fit your document? Pages per sheet: can you read it? **COPIES:** how many do you need?

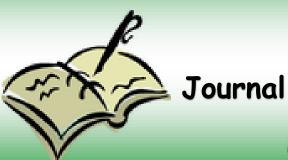

## Entry 19/Print Options/Date

- A. List 3 options for printing from the print preview page in MS Office.
- B. In 3 sentences, choose one of the options you listed, and explain its use.

Check your Journal: Entries 13-19

Submit your Journal to Edmodo.

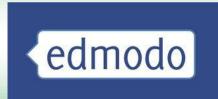